、開啟控制台

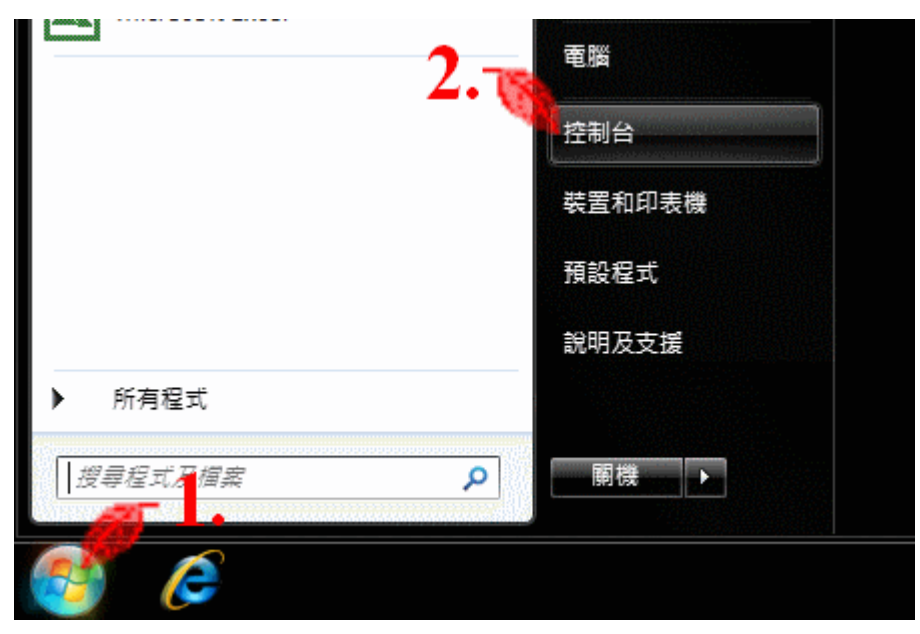

、點選「網路和共用中心」

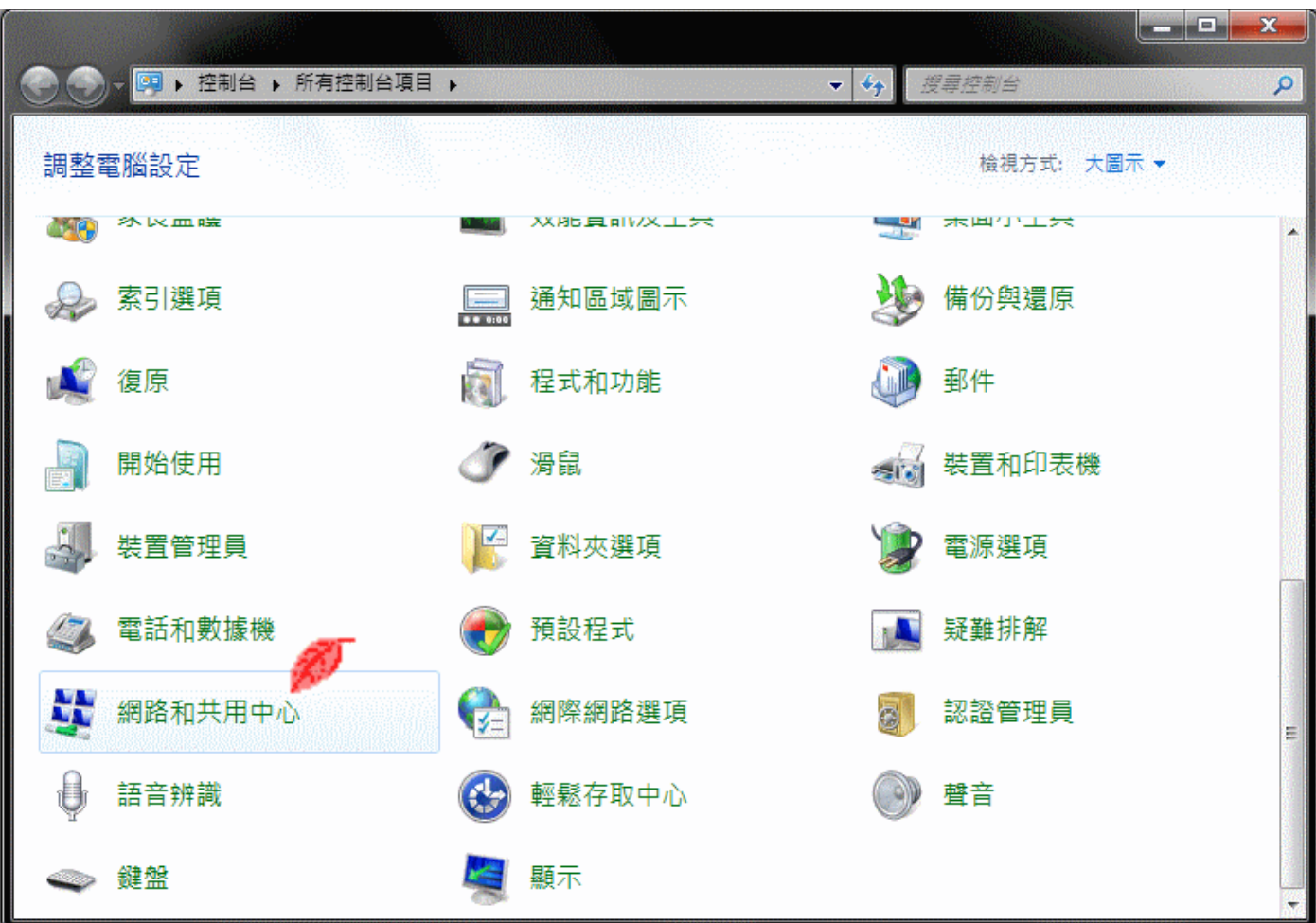

## 3、變更介面卡設定

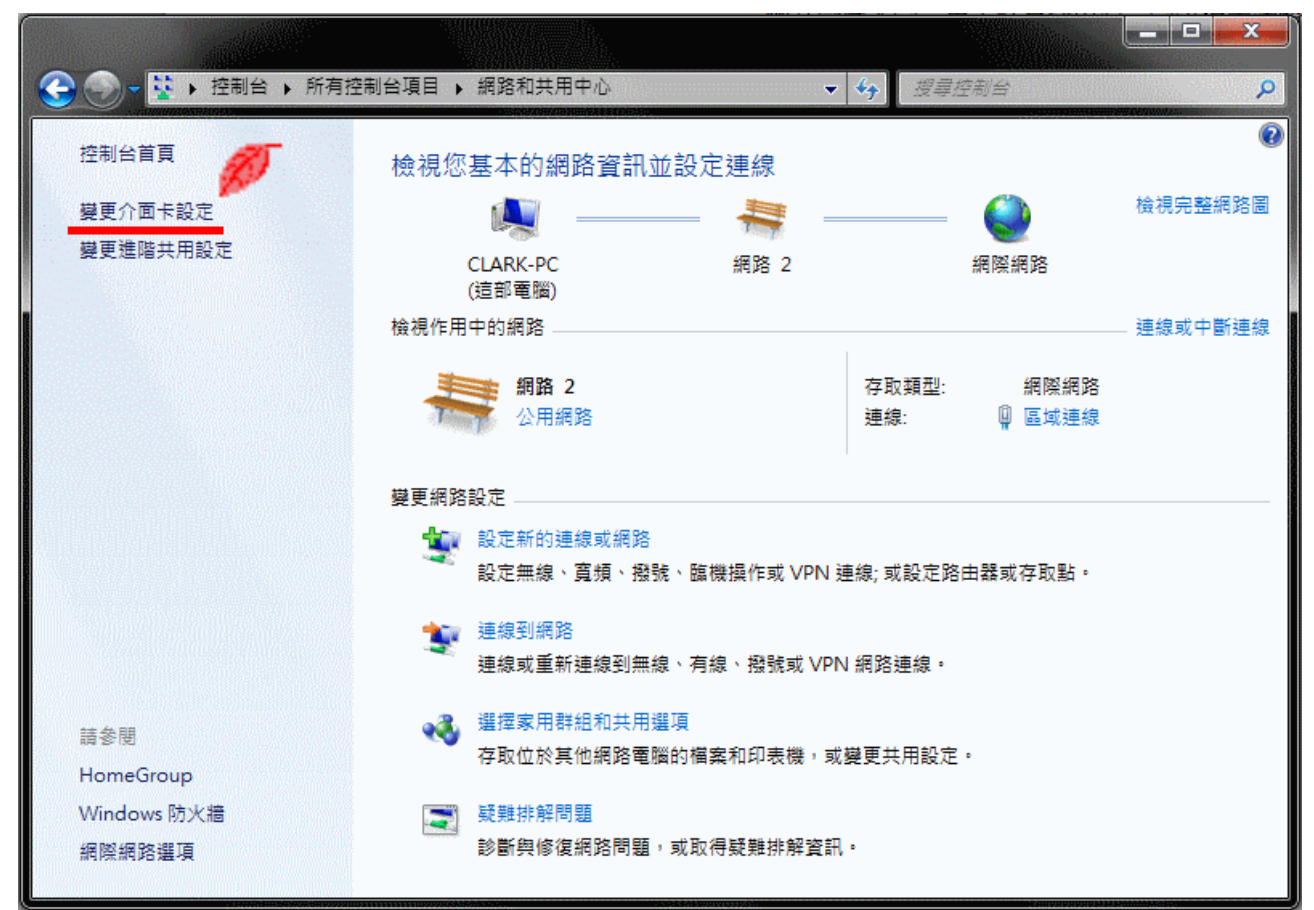

## 4、區域連線按右鍵→ 內容

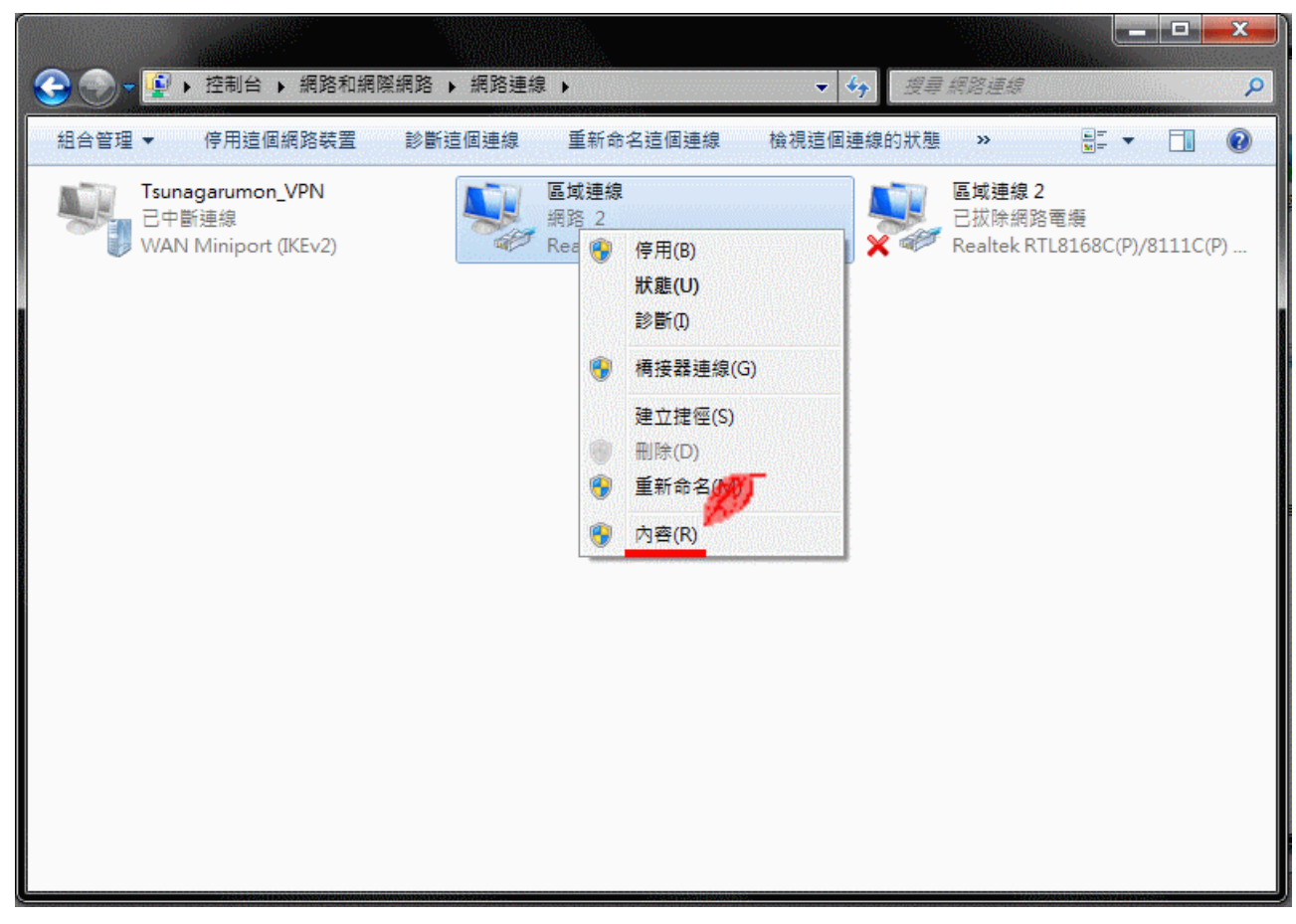

、選擇「網際網路通訊協定第 4 版」,並點擊「內容」

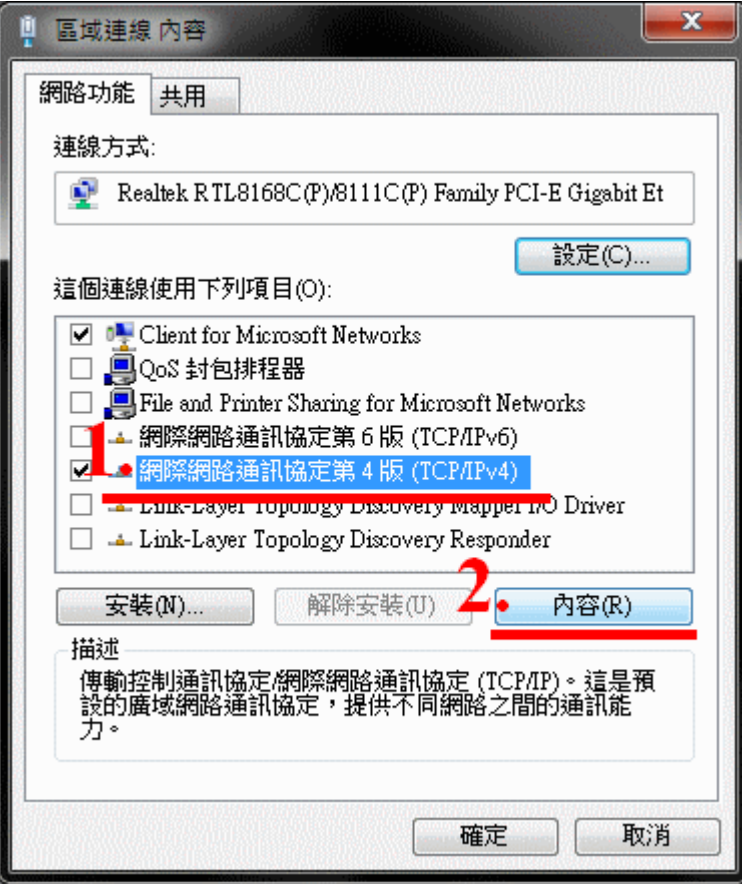

、選擇「自動取得 IP 位址」 → 選擇「自動取得 DNS 伺服器位址」 → 按「確定」完成設定。

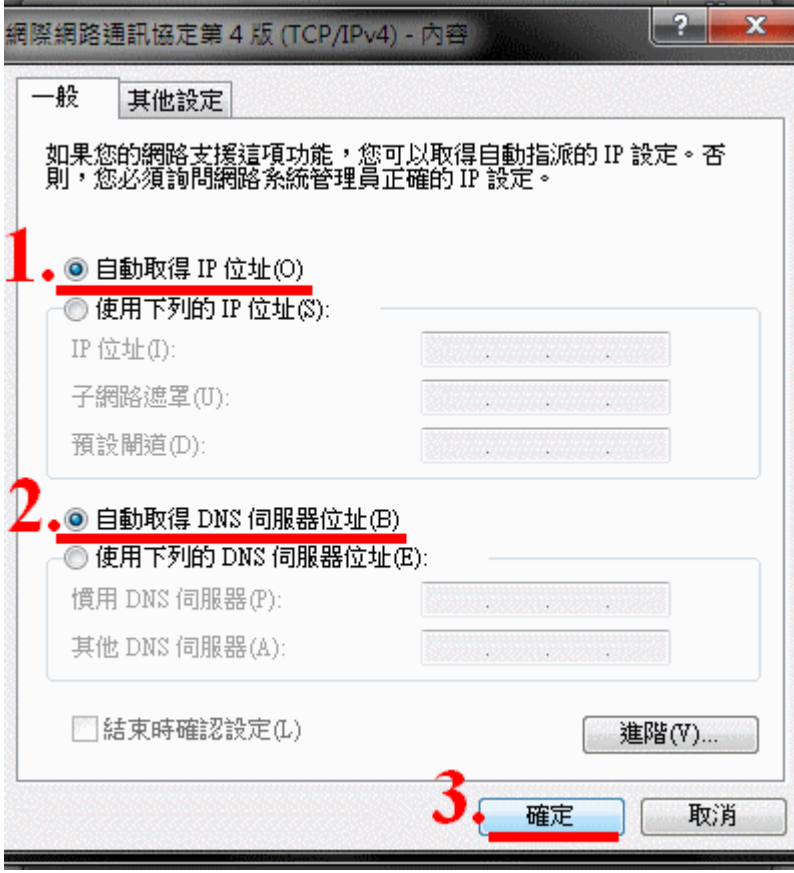